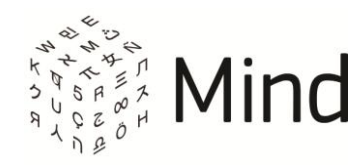

# СЕРВИС ВИДЕО-КОНФЕРЕНЦ-СВЯЗИ MIND

## РУКОВОДСТВО УЧАСТНИКА

Версия системы 3.4

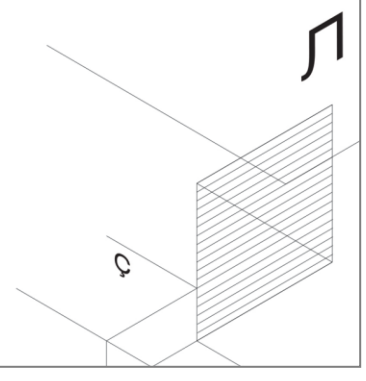

Ноябрь, 2014

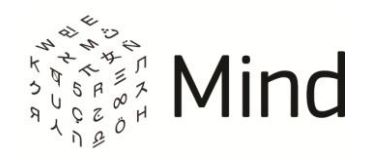

### СОДЕРЖАНИЕ

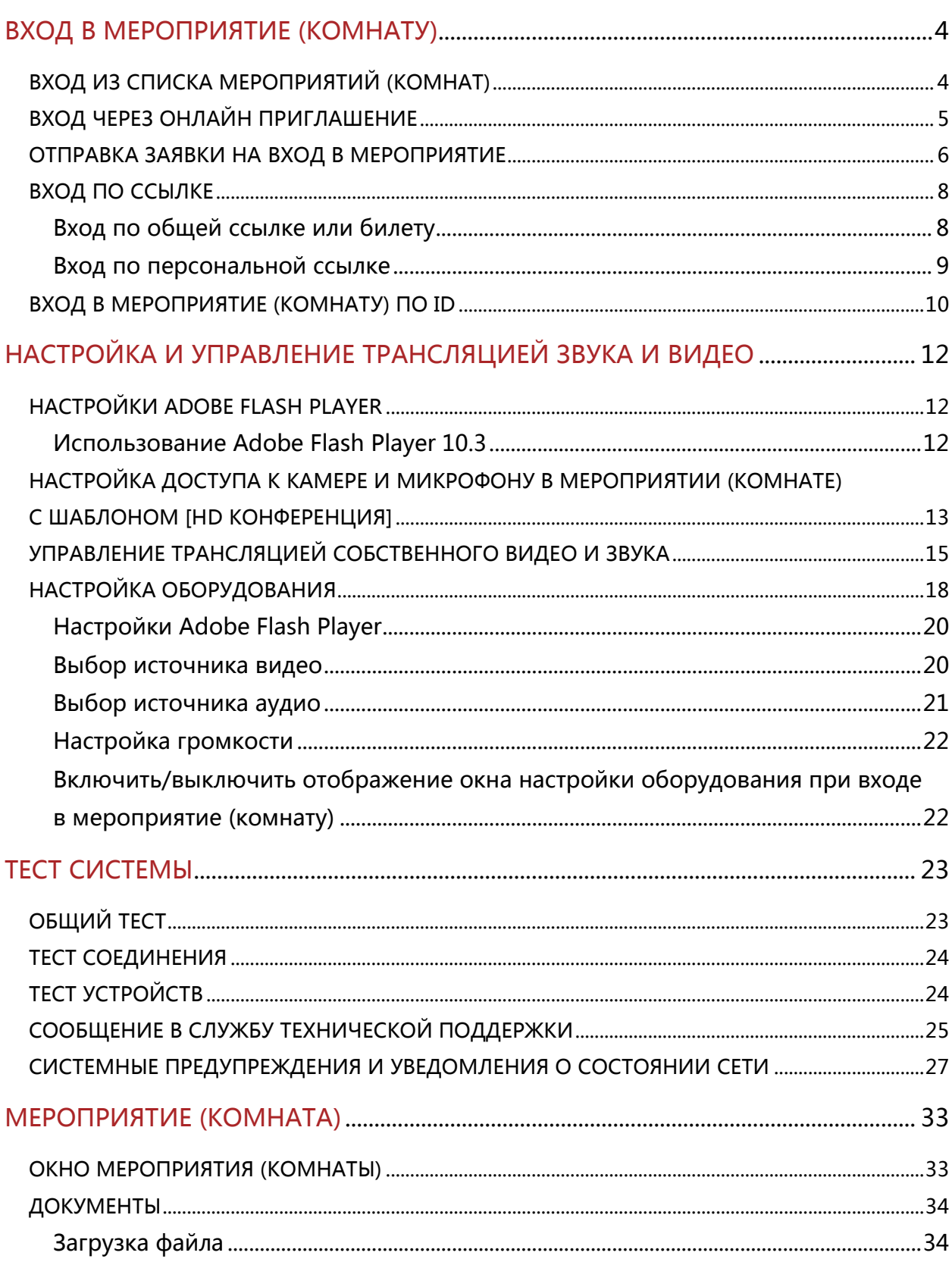

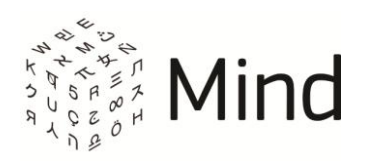

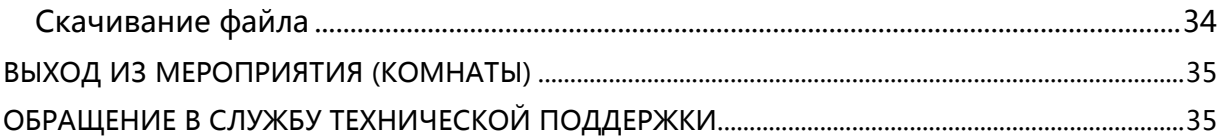

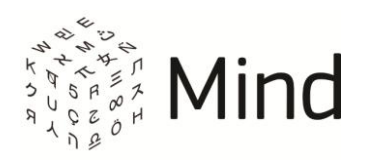

### <span id="page-3-0"></span>ВХОД В МЕРОПРИЯТИЕ (КОМНАТУ)

Перед входом в мероприятие (комнату) рекомендуется подключить веб-камеру, микрофон и динамики (наушники), а также провести [тест системы](#page-22-0).

Вы не сможете войти в мероприятие (комнату), если в нем (ней) превышено допустимое количество участников.

При первоначальном входе в мероприятие (комнату) откроется окно [Настройка оборудования], если модератор не запретил Вам транслировать звук и (или) видео и ранее для работы с сервисом у Вас не были настроены камера и (или) микрофон. Также данное окно откроется в случае невозможности подключиться к Вашей камере и (или) микрофону. Чтобы окно отображалось при каждом входе в мероприятие, установите флаг [Показывать окно настройки оборудования при входе в мероприятие].

### <span id="page-3-1"></span>ВХОД ИЗ СПИСКА МЕРОПРИЯТИЙ (КОМНАТ)

Чтобы войти в активное мероприятие (в комнату) из списка мероприятий (комнат), на вкладке [Календарь] ([Комнаты]) выберите мероприятие (комнату) и нажмите на кнопку [Войти в мероприятие] ([Войти в комнату]).

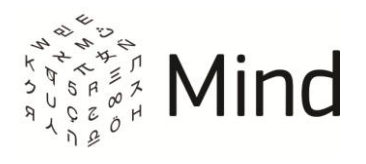

#### Рис. 1.1 – Вход из списка мероприятий (комнат)

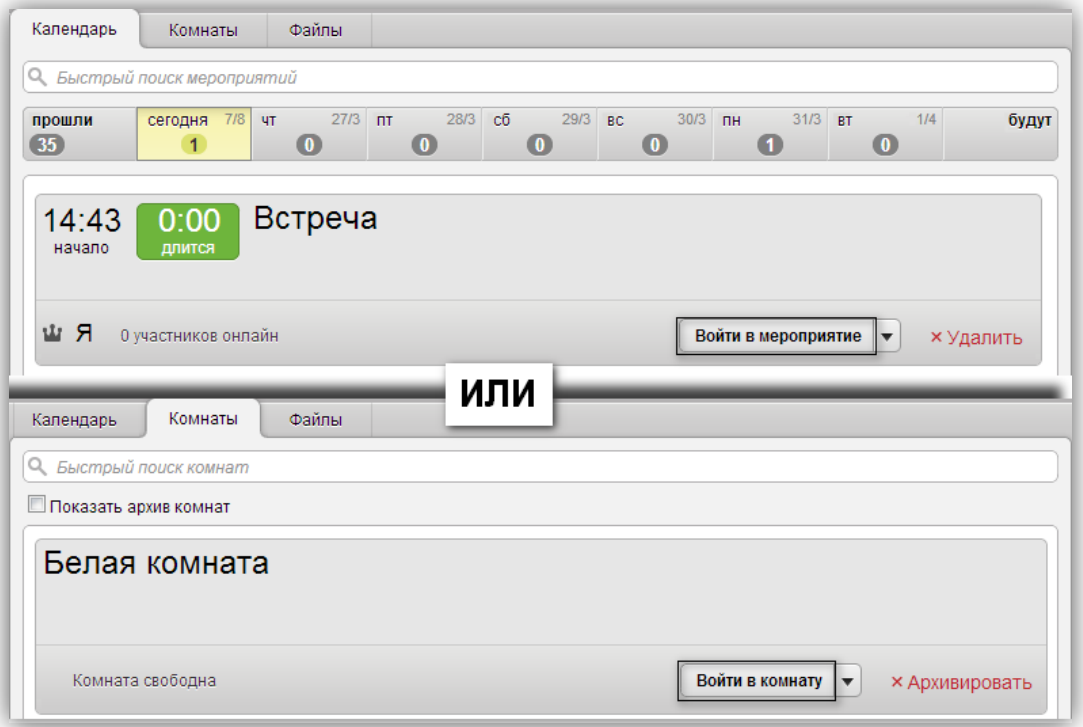

Вход в мероприятие (комнату) будет выполнен, и Вы будете перемещены в окно мероприятия (комнаты).

## <span id="page-4-0"></span>ВХОД ЧЕРЕЗ ОНЛАЙН ПРИГЛАШЕНИЕ

Если Вы находитесь в системе во время начала мероприятия, в которое Вас пригласили, то появится онлайн приглашение. Для входа нажмите кнопку [Войти].

Рис. 1.2 – Онлайн приглашение

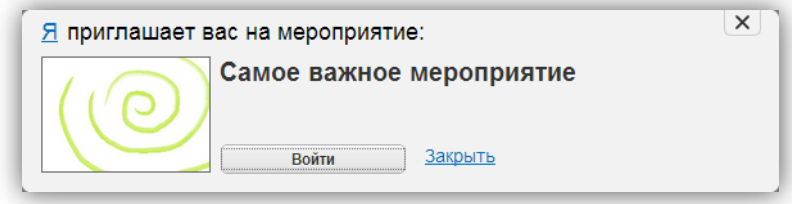

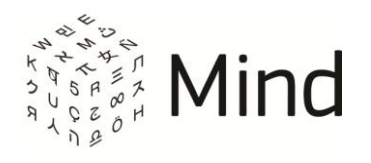

### <span id="page-5-0"></span>ОТПРАВКА ЗАЯВКИ НА ВХОД В МЕРОПРИЯТИЕ

Чтобы отправить заявку на вход в мероприятие, перейдите по ссылке, полученной в письме или каким-либо другим образом, для перехода на страницу с заявкой на участие в мероприятии. При этом если Вы были авторизованы в системе, то откроется страница с формой для авторизованного пользователя. Для получения ссылки для входа в мероприятие нажмите кнопку [Оставить заявку] в окне отправки заявки.

Рис. 1.3 – Отправка заявки авторизованным пользователем

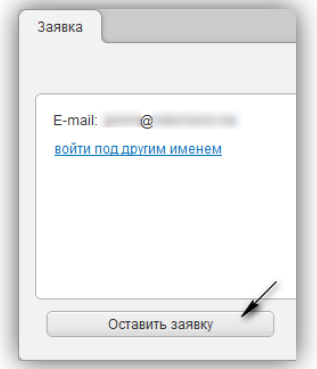

Если же Вы хотите войти в мероприятие под другим именем, то нажмите ссылку [войти под другим именем]. После этого откроется страница с формой для неавторизованного пользователя. На данную страницу Вы также попадете при переходе по ссылке для отправки заявки, если Вы ранее не были авторизованы в системе. Здесь Вы сможете выбрать в качестве кого Вы хотите участвовать в мероприятии: как гость, или как зарегистрированный пользователь.

Для участия в мероприятии в качестве гостя, на вкладке [Я не зарегистрирован в системе] окна отправки заявки для неавторизованного пользователя укажите обязательно свой email и имя, а телефон по желанию и нажмите кнопку [Оставить заявку].

Если Вы ранее указывали гостевое имя при переходе по ссылке, то система запомнит его на уровне браузера. При переходе на страницу отправки заявки на вкладке [Я не зарегистрирован в системе] поле [Имя] будет заполнено ранее

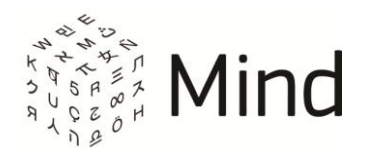

#### введенным значением.

#### Рис. 1.4 – Отправка заявки гостем

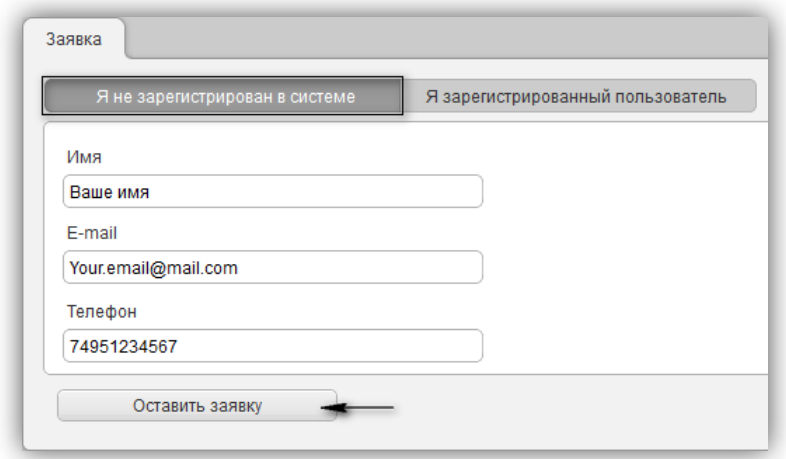

Для участия в мероприятии в качестве зарегистрированного пользователя, на вкладке [Я зарегистрированный пользователь] окна отправки заявки для неавторизованного пользователя укажите свой email и пароль. Если Вы забыли свой пароль, то воспользуйтесь ссылкой [Забыли пароль?]. Установите флаг [Запомнить данные], если Вы хотите чтобы система запомнила Ваши данные, и нажмите кнопку [Оставить заявку].

Рис. 1.5 – Отправка заявки зарегистрированным пользователем

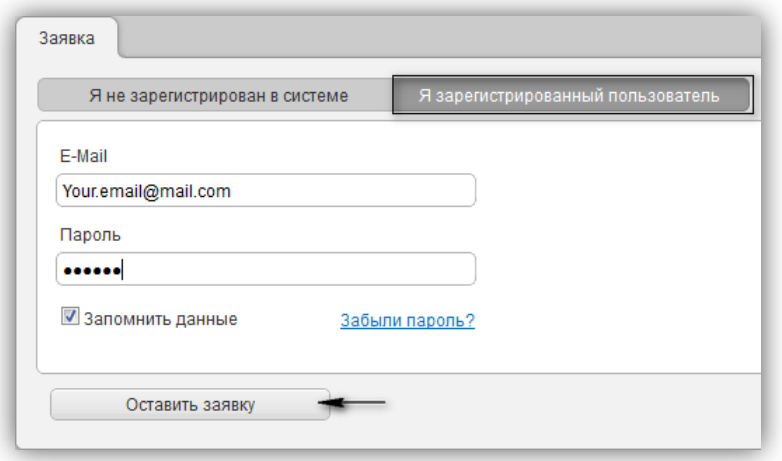

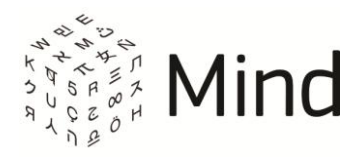

После нажатия на кнопку [Оставить заявку], как для гостя, так и для зарегистрированного пользователя, на указанный при заполнении формы отправки заявки email, придет письмо со ссылкой для входа в мероприятие.

### <span id="page-7-0"></span>ВХОД ПО ССЫЛКЕ

Для входа в мероприятие (комнату) перейдите по ссылке, полученной в письме с приглашением или каким-либо другим образом. Откроется окно входа в мероприятие (комнату).

Вид данного окна будет зависеть от ссылки, по которой Вы перешли.

Вы можете зайти в мероприятие (комнату) по общей ссылке или билету как гостем, так и зарегистрированным пользователем. По персональной ссылке (ссылка из письма с приглашением) Вы можете перейти в мероприятие (комнату) только по email, указанному в приглашении.

#### <span id="page-7-1"></span>Вход по общей ссылке или билету

Для входа в качестве гостя на вкладке [Я не зарегистрирован в системе] окна входа в мероприятие (комнату) укажите гостевое имя и нажмите кнопку [Войти в мероприятие].

Рис. 1.6 – Вход по ссылке гостем

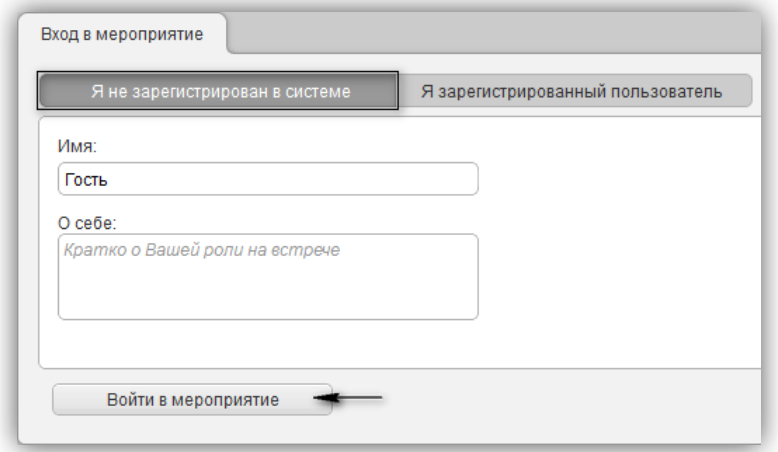

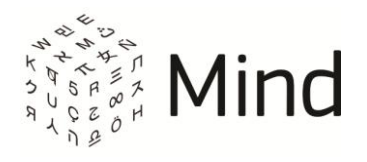

Система запомнит гостевое имя на уровне браузера. При следующем входе по ссылке на вкладке [Я не зарегистрирован в системе] поле [Имя] будет заполнено ранее введенным значением.

Для входа в качестве зарегистрированного пользователя перейдите на вкладку [Я зарегистрированный пользователь]. Затем введите свои учетные данные в соответствующих полях. Если Вы забыли свой пароль, то воспользуйтесь ссылкой [Забыли пароль?]. Установите флаг [Запомнить данные], чтобы каждый раз при входе по ссылке вход выполнялся автоматически, и нажмите кнопку [Войти в мероприятие].

Рис. 1.7 – Вход по ссылке зарегистрированным пользователем

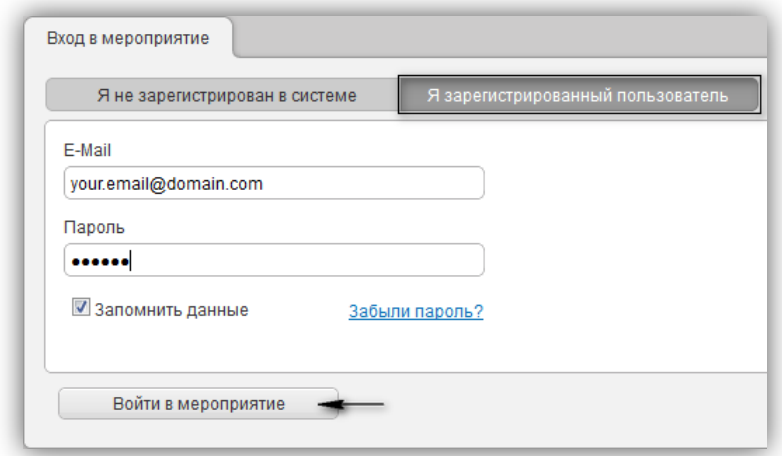

<span id="page-8-0"></span>Вход по персональной ссылке

После перехода по персональной ссылке (ссылка из письма с приглашением) отобразиться окно входа в мероприятие (комнату), где уже будет указан Ваш email.

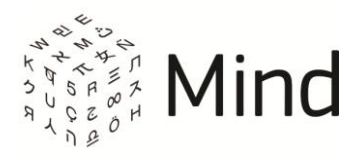

#### Рис. 1.8 – Вход по персональной ссылке

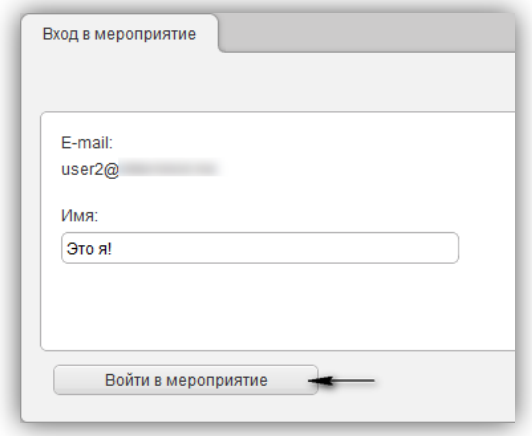

Вы можете указать Ваше имя и нажать кнопку [Войти в мероприятие].

Система запомнит Ваше имя на уровне браузера. При следующем входе по персональной ссылке поле [Имя] будет заполнено ранее введенным значением.

### <span id="page-9-0"></span>ВХОД В МЕРОПРИЯТИЕ (КОМНАТУ) ПО ID

Модератор может предоставить Вам данные для подключения к мероприятию (комнате) по ID:

- ссылку на сайт;
- ID мероприятия (комнаты) для подключения и пароль.

Если Вы ранее не были авторизованы в системе, то перейдите по ссылке, которую предоставил Вам модератор, и нажмите на [Подключиться к мероприятию по ID].

Введите ID мероприятия и пароль и нажмите на кнопку [Продолжить].

После этого откроется окно для входа в мероприятие (комнату) аналогичное [окну](#page-7-1)  входа по [общей ссылке или билету](#page-7-1).

Для авторизованного в системе пользователя на главной странице доступна кнопка [Войти по ID].

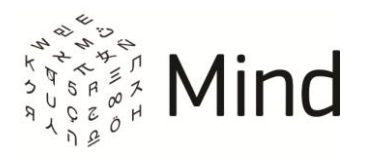

Рис. 1.9 – Кнопка [Войти по ID]

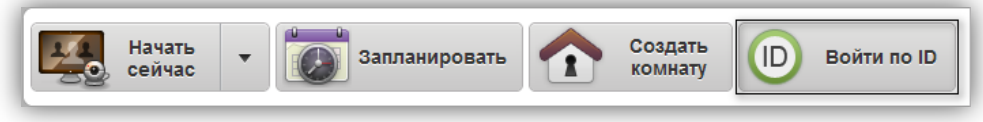

После нажатия на данную кнопку Вам отобразиться форма для ввода ID мероприятия и пароля. Введите данные и нажмите на кнопку [Подключиться]. Вы будете перемещены в окно мероприятия (комнаты).

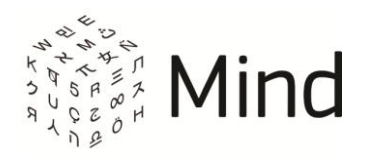

# <span id="page-11-0"></span>НАСТРОЙКА И УПРАВЛЕНИЕ ТРАНСЛЯЦИЕЙ ЗВУКА И ВИДЕО

## <span id="page-11-1"></span>НАСТРОЙКИ ADOBE FLASH PLAYER

При необходимости после входа в мероприятие или комнату (кроме мероприятий и комнат с шаблоном [HD Конференция] или [HD Вебинар]) разрешите доступ к Вашим микрофону и веб-камере в настройках Adobe Flash Player.

Если ранее Вы не разрешали доступ к камере и микрофону в настройках Adobe Flash Player, то нажмите на кнопку  $\begin{bmatrix} 1 & 1 \\ 1 & 1 \end{bmatrix}$  ([Включить камеру]) или на  $\begin{bmatrix} 1 & 1 \\ 1 & 1 \end{bmatrix}$ ([Включить микрофон]). Также Вы можете открыть данное окно, нажав правой кнопкой мыши по области докладчика и выбрав [Настройки…] ([Settings…]) в контекстном меню.

Рис. 2.1 – Настройки Adobe Flash Player

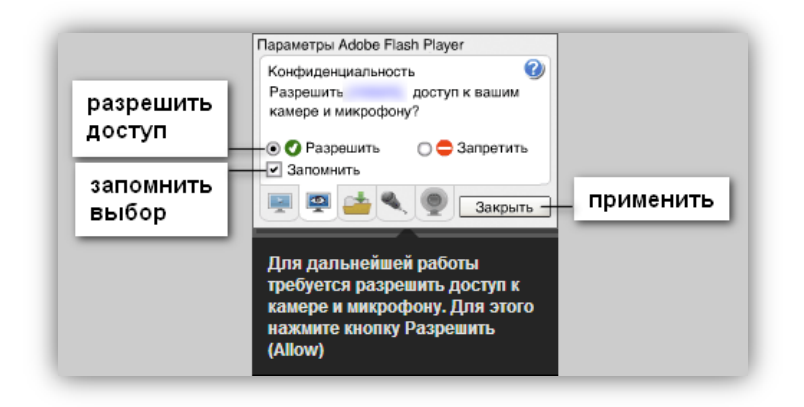

#### <span id="page-11-2"></span>Использование Adobe Flash Player 10.3

Если Вы используете ОС Windows 7 или Windows Vista, с установленным Adobe Flash Player 10.3, и в названии активного микрофона используется кириллица, то в мероприятии или комнате, кроме мероприятий (комнат) с шаблоном [HD Конференция] или [HD Вебинар], при транслировании Вашего аудио будет слышно эхо.

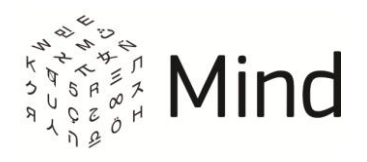

Для решения данной проблемы Вам необходимо переименовать Ваш микрофон.

Вы можете получить инструкцию по переименованию микрофона одним из следующих способов:

- В окне [Настройка оборудования] нажмите на знак вопроса рядом с надписью [Микрофон] или перейдите по ссылке в рекомендациях внизу окна.
- На странице тестирования системы перейдите в блок [Тест устройств], а затем перейдите по ссылке в рекомендациях.
- При входе в мероприятие (комнату) нажмите на ссылку на всплывающей подсказке на верхней панели.

# <span id="page-12-0"></span>НАСТРОЙКА ДОСТУПА К КАМЕРЕ И МИКРОФОНУ В МЕРОПРИЯТИИ (КОМНАТЕ) С ШАБЛОНОМ [HD КОНФЕРЕНЦИЯ]

В мероприятие (комнату) с шаблоном [HD Конференция] Вы можете зайти только через браузер Google Chrome, начиная с версии 33, Internet Explorer, начиная с версии 8 (для Internet Explorer Вам нужно будет установить Mind WebRTC плагин), Mozilla Firefox, Opera или Яндекс.Браузер Вы не сможете зайти в данное (-ую) мероприятие (комнату) из других браузеров. В этом случае Вам отобразится сообщение:

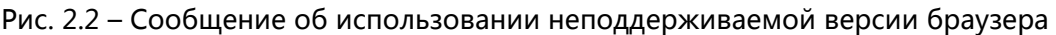

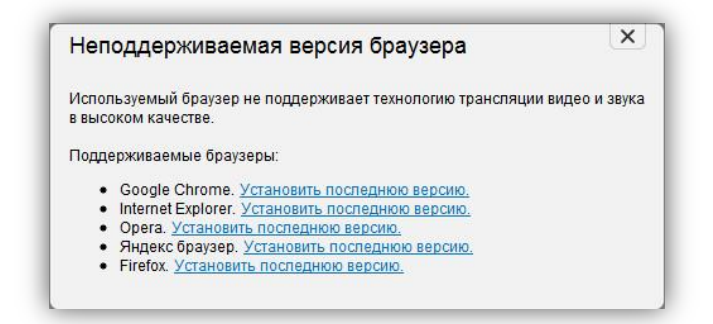

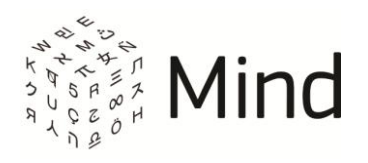

При использовании браузера Mozilla Firefox в мероприятиях (комнатах) с шаблоном [HD Конференция] не будет работать демонстрация рабочего стола, просмотр статистики и изменение разрешения публикации.

Если ранее Вы не разрешали доступ к камере и микрофону в мероприятии (комнате), то после входа или после нажатия на кнопку  $[\blacksquare\blacksquare]$  ([Включить камеру]) или [ ] ([Включить микрофон]) появится уведомление о необходимости разрешения доступа:

Рис. 2.3 – Уведомление о необходимости разрешения доступа к камере и микрофону.

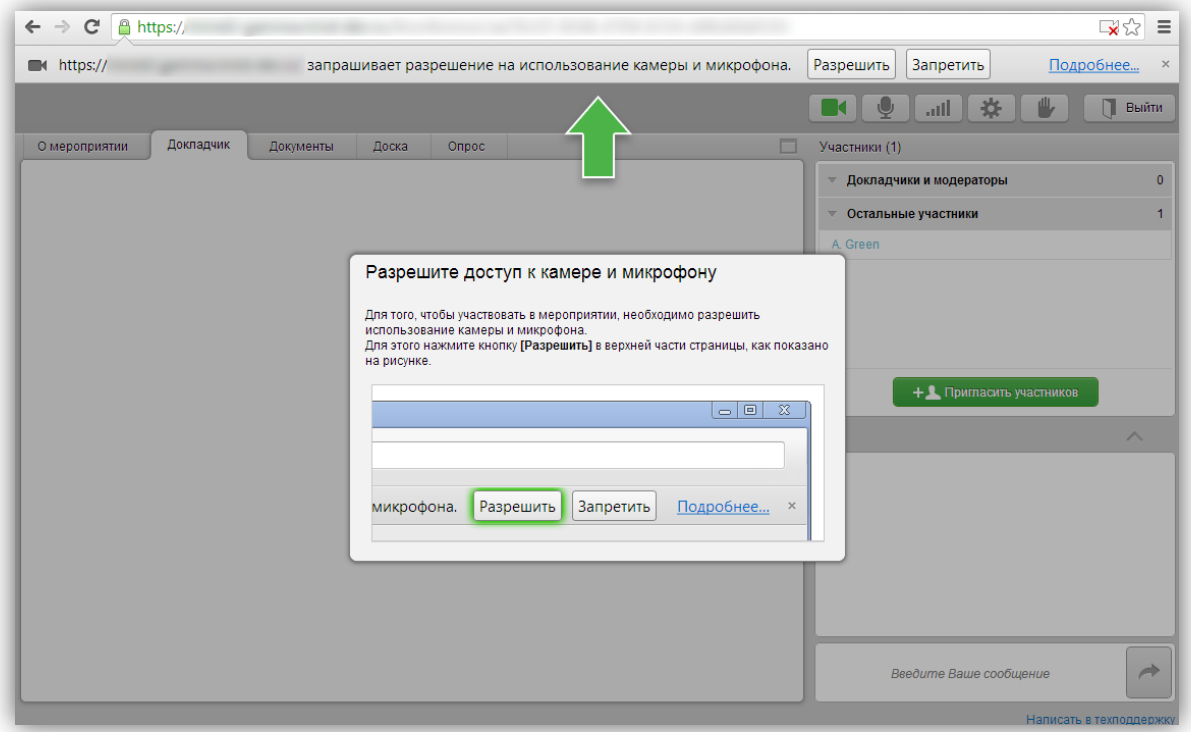

Нажмите на ссылку [Подробнее…], чтобы получить дополнительную информацию о предоставлении системе доступа к камере и микрофону.

Нажмите кнопку [Разрешить], чтобы разрешить системе использовать камеру и микрофон.

Нажмите кнопку [Запретить] или на  $[\times]$ , если Вы не хотите разрешать доступ. Далее

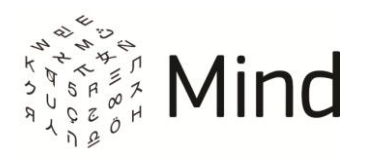

Вам отобразится окно с инструкцией о том, как разрешить доступ к камере и микрофону, если Вы захотите сделать это в дальнейшем. Для этого Вам нужно будет всего лишь нажать на значок  $\begin{bmatrix} -x \\ -x \end{bmatrix}$  в адресной строке браузера, выбрать пункт [Всегда предоставлять сайту <адрес сайта>] доступ к камере и микрофону и нажать кнопку [Готово]. Далее нужно обновить страницу.

# <span id="page-14-0"></span>УПРАВЛЕНИЕ ТРАНСЛЯЦИЕЙ СОБСТВЕННОГО ВИДЕО И ЗВУКА

В мероприятии (комнате) Вы можете управлять трансляцией собственного видео и аудио. Кнопки включения и выключения звука, включения и выключения трансляции видео, настройки качества трансляции находятся на верхней панели.

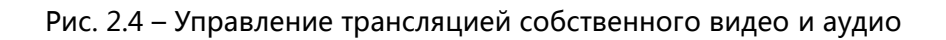

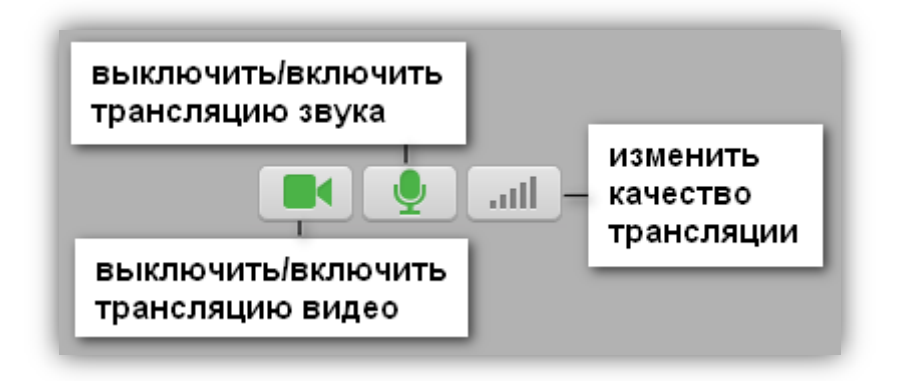

Если модератор разрешил Вам публикацию звука и Вы включили свой микрофон в интерфейсе проведения мероприятия, то вместо обычной иконки включенного и разрешенного микрофона будет отображаться активность микрофона.

Качество, в котором Вы будете публиковать свое видео и принимать видео других участников мероприятия (комнаты), зависит от:

- настроек качества видео в мероприятии (комнаты), которые задал модератор;
- выбранного Вами качества трансляции;
- количества вещающих участников (только для мероприятий (комнат)

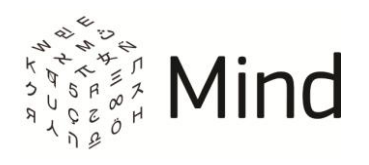

с шаблоном [HD Конференция] или [HD Вебинар]).

Если в мероприятии (комнате) [HD Конференции] или [HD Вебинаре] количество вещающих видео участников N превышает максимально допустимое (значение N зависит от настроек системы), то качество трансляции участника будет автоматически понижаться. При этом участник будет уведомлен о том, что трансляция будет переключена в режим мозаики. Если в дальнейшем количество вещающих участников уменьшается, качество трансляции автоматически повышаться не будет.

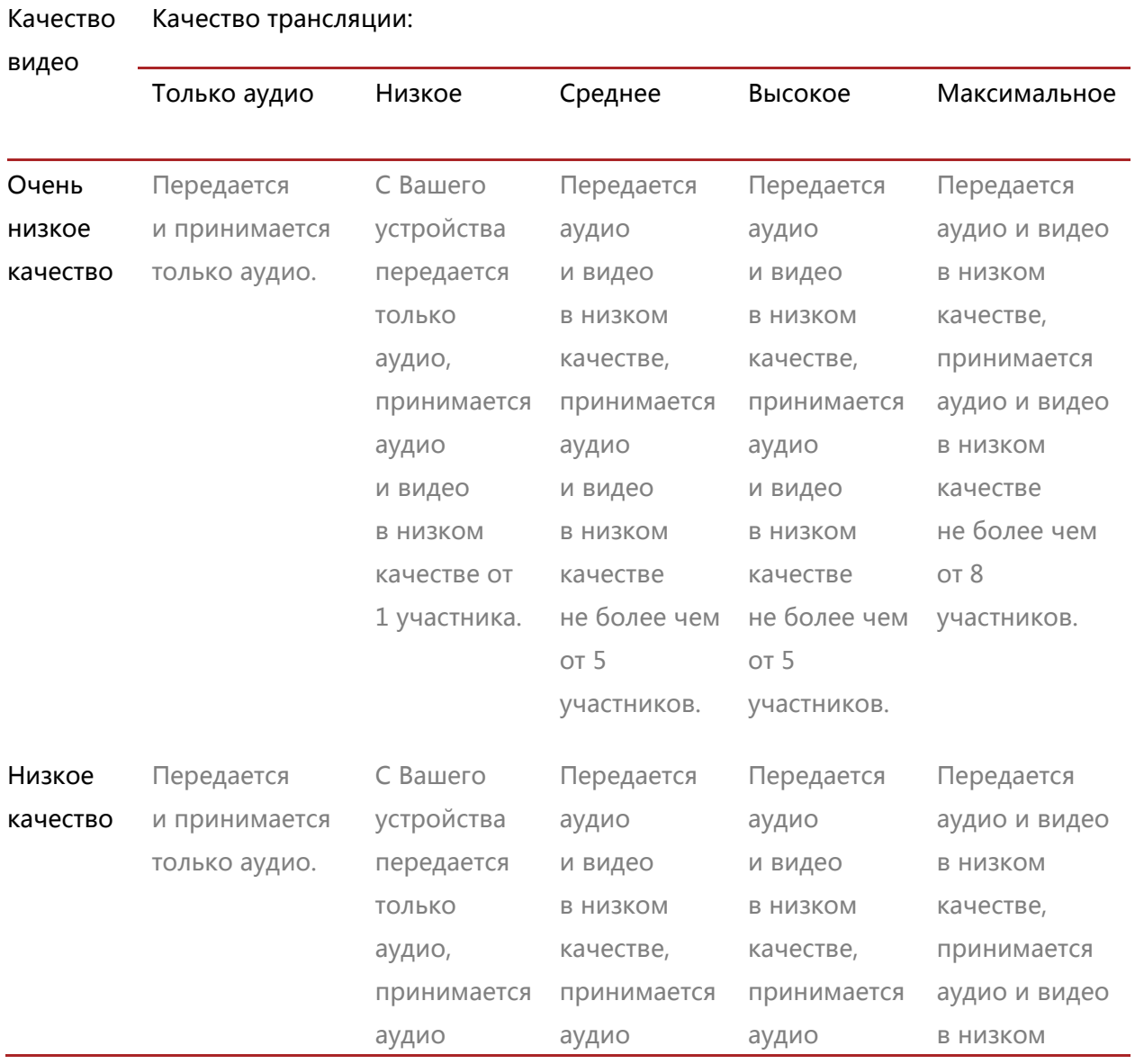

#### Таблица 1 – Зависимость отображения видео от выбранных настроек

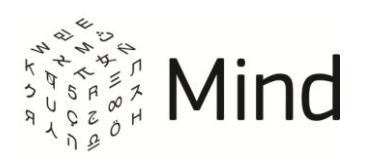

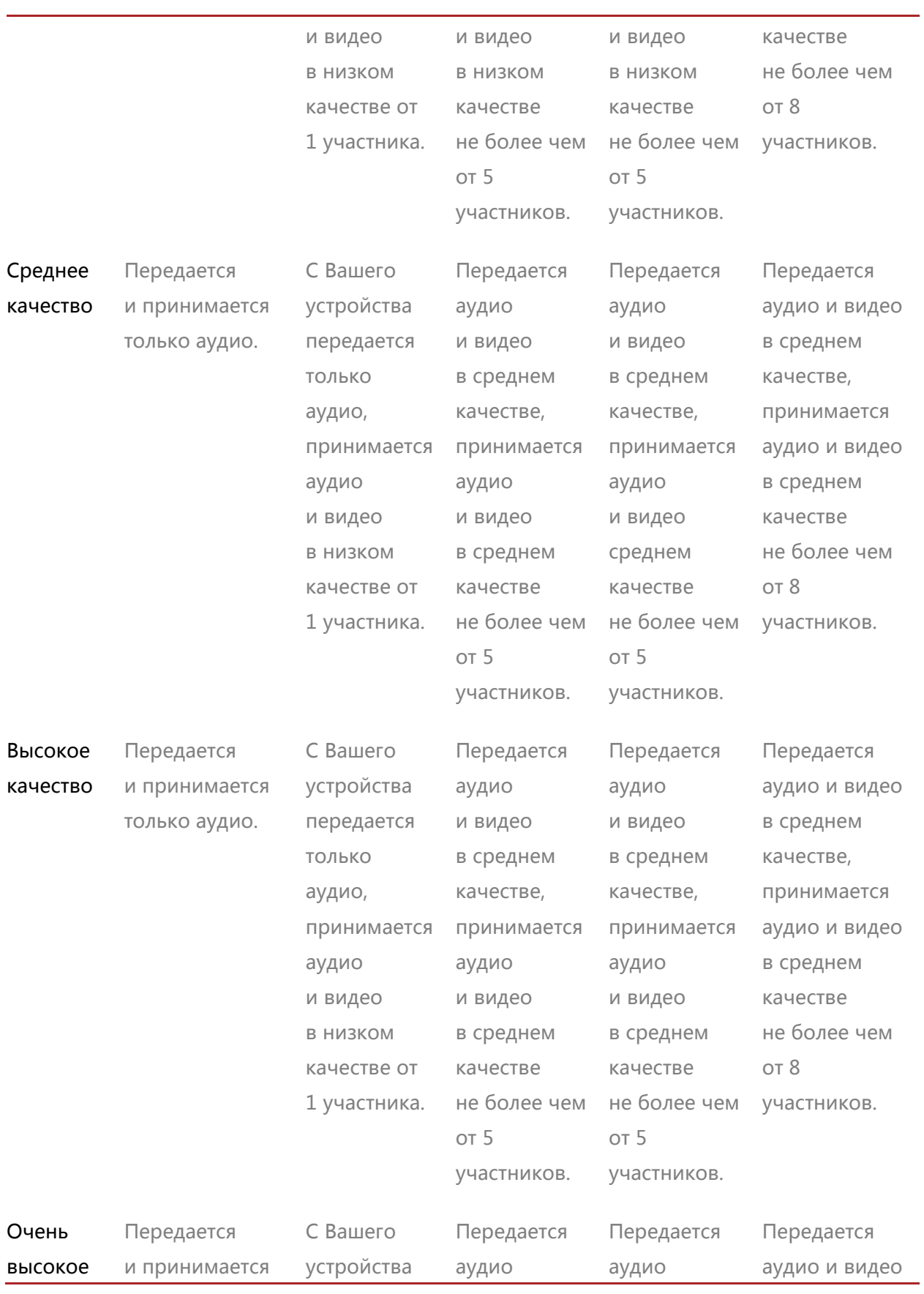

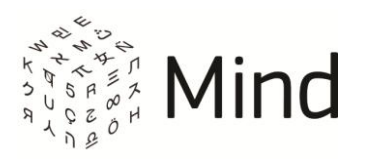

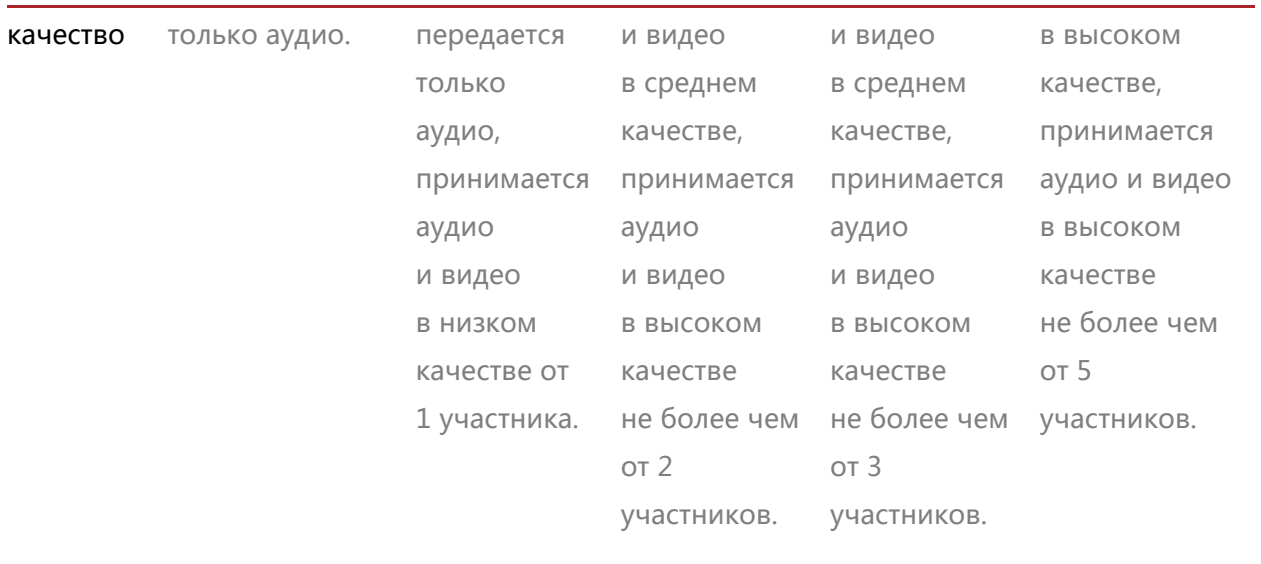

Размер отображаемого видео в панели [Докладчик] зависит от того, какое качество видео установил в мероприятии (комнате) модератор.

В мероприятии (комнате) с типом мероприятия [вебинар] Вам будет недоступно изменение качества трансляции.

Если в панели [Докладчик] свернуть все видеофреймы, кроме одного, то Вы сможете изменить его размер, используя кнопки:  $[\Box \Box]$ . Данная возможность недоступна в мероприятии (комнате) с шаблоном [HD Конференция] или [HD Вебинар].

### <span id="page-17-0"></span>НАСТРОЙКА ОБОРУДОВАНИЯ

В мероприятии (комнате) Вы можете выполнить настройку оборудования. Для **этого нажмите на кнопку**  $\begin{bmatrix} \frac{1}{2} \\ 0 \end{bmatrix}$  ([Настроить камеру и микрофон]) **на верхней** панели. Далее откроется окно [Настройка оборудования]:

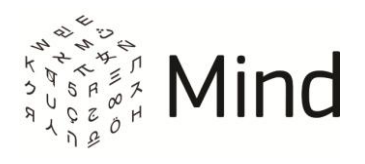

Рис. 2.5 – Окно [Настройка оборудования].

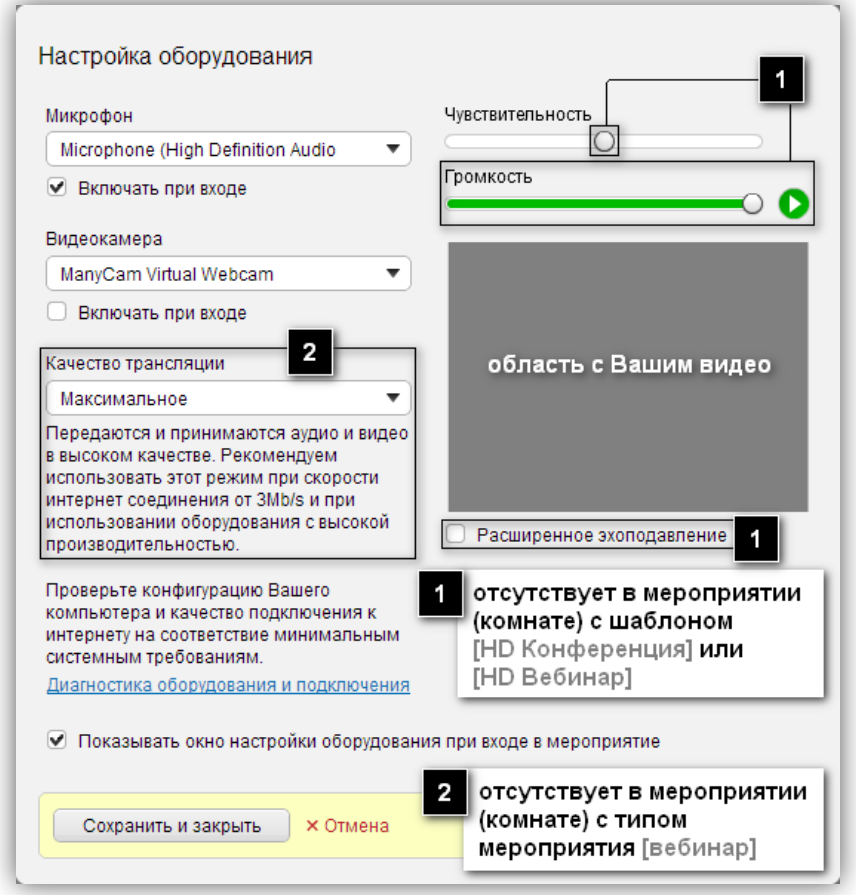

В зависимости от шаблона мероприятия (комнаты) и настроек системы Вы можете выполнить следующие действия в данном окне:

- [Выбрать источник аудио](#page-20-0);
- [Настроить чувствительность](#page-20-1), [громкость микрофона](#page-21-0), [включить расширенное](#page-20-2)  [эхоподавление](#page-20-2) (кроме мероприятий (комнат) с шаблоном [HD Конференция] или [HD Вебинар]);
- [Выбрать источник видео](#page-19-1);
- Выбрать качество трансляции (недоступно в мероприятии (комнате) с типом мероприятия [вебинар]);
- [Разрешить доступ](#page-19-0) к камере и микрофону (кроме мероприятий (комнат) с шаблоном [HD Конференция] или [HD Вебинар]);
- Перейти к [диагностике оборудования](#page-22-0) и подключения;

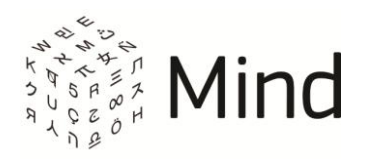

 Включить/выключить [отображение окна настройки оборудования](#page-21-1) при входе в мероприятие или комнату.

#### <span id="page-19-0"></span>Настройки Adobe Flash Player

В окне [Настройка оборудования] Вы можете разрешить доступ системе к камере и микрофону (кроме мероприятий (комнат) с шаблоном [HD Конференция] или [HD Вебинар]).

При появлении окна [Параметры Adobe Flash Player] разрешите системе использовать Ваш микрофон и веб-камеру. Если окно не появилось, нажмите правой кнопки мыши по области с видео и выберите [Настройки…]([Settings…]) в контекстном меню.

Рис. 2.6 – Настройки Adobe Flash Player

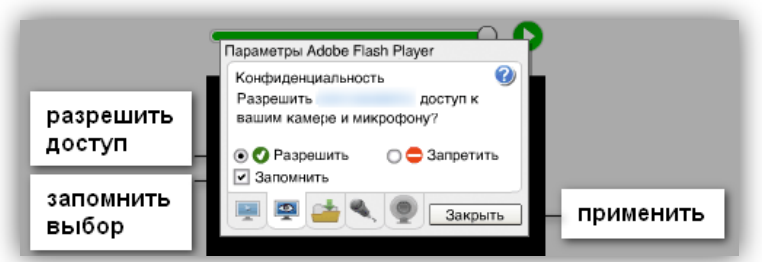

#### <span id="page-19-1"></span>Выбор источника видео

После разрешения доступа к Вашей камере в области справа будет транслироваться видео с выбранной в выпадающем списке [Видеокамера] веб-камеры.

Измените источник видео, если выбранный по умолчанию системой вариант не является подходящим.

Установите/снимите флаг [Включать при входе], чтобы Ваша камера автоматически включалась/выключалась при входе в мероприятие (комнату).

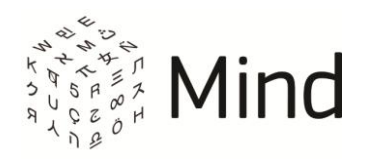

#### <span id="page-20-0"></span>Выбор источника аудио

После разрешения доступа к Вашему микрофону в динамиках/наушниках будет воспроизводиться звук, транслируемый с выбранного в выпадающем списке [Микрофон] источника. По умолчанию выбран микрофон, установленный по умолчанию в Вашей операционной системе.

Рис. 2.7 – Настройка микрофона

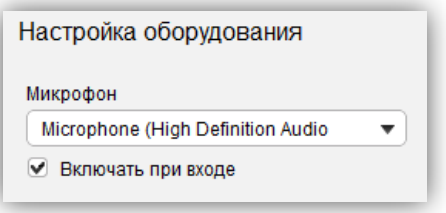

Вы можете выбрать любой другой микрофон из выпадающего списка.

Вы можете установить/снять флаг [Включать при входе], чтобы Ваш микрофон автоматически включался/выключался при входе в мероприятие (комнату).

Рис. 2.8 – Дополнительные настройки

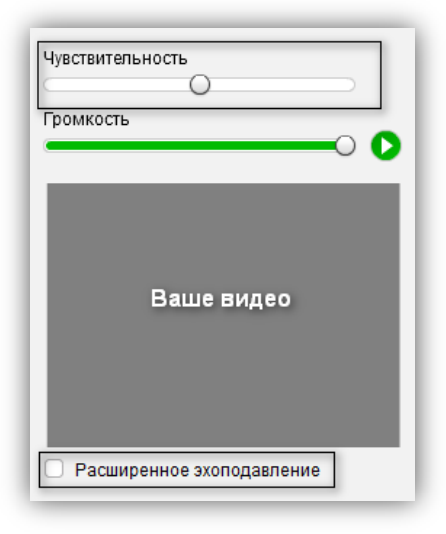

<span id="page-20-2"></span><span id="page-20-1"></span>Вы можете настроить чувствительность микрофона, передвигая ползунок по шкале [Чувствительность], и установить флаг [Расширенное эхоподавление]

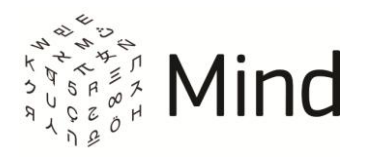

для повышения качества передачи звука (данные возможности отсутствуют в мероприятии (комнате) с шаблоном [HD Конференция] или [HD Вебинар]).

<span id="page-21-0"></span>Настройка громкости

Данная возможность отсутствует в мероприятии (комнате) с шаблоном [HD Конференция] или [HD Вебинар].

Регулирование уровня громкости динамиков (наушников) осуществляется при помощи шкалы [Громкость]. Для определения уровня громкости включите проигрывание встроенной мелодии. Мелодия начинает проигрываться после нажатия на кнопку  $\lceil \bullet \rceil$ , расположенную рядом со шкалой.

Рис. 2.9 – Настройка громкости

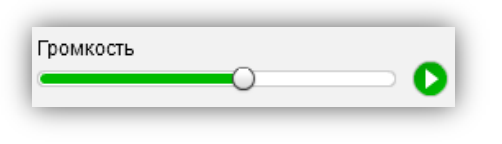

При неудовлетворительном уровне громкости откройте микшер операционной системы и установите уровень громкости на максимальное значение.

<span id="page-21-1"></span>Включить/выключить отображение окна настройки оборудования при входе в мероприятие (комнату)

В окне [Настройка оборудования] Вы можете установить/снять флаг [Показывать окно настройки оборудования при входе в-мероприятие], чтобы включить/выключить отображение данного окна при входе в мероприятие (комнату).

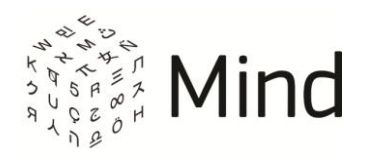

### <span id="page-22-0"></span>ТЕСТ СИСТЕМЫ

Для того чтобы протестировать Ваш компьютер на соответствие рекомендованным требованиям, перейдите по ссылке [https://vcs.imind.ru/#bwchecker] (либо по ссылке [Диагностика оборудования и подключения] в окне [Настройка оборудования]). В открывшемся окне Вы можете выполнить общий тест системы, тест соединения и тест устройств, а также написать сообщение в службу технической поддержки в случае выявления неразрешимых проблем.

# <span id="page-22-1"></span>ОБЩИЙ ТЕСТ

В открывшемся окне автоматически выполняется [Общий тест], в котором определяется соответствие рекомендуемым требованиям.

Рис. 3.1 – Общий тест

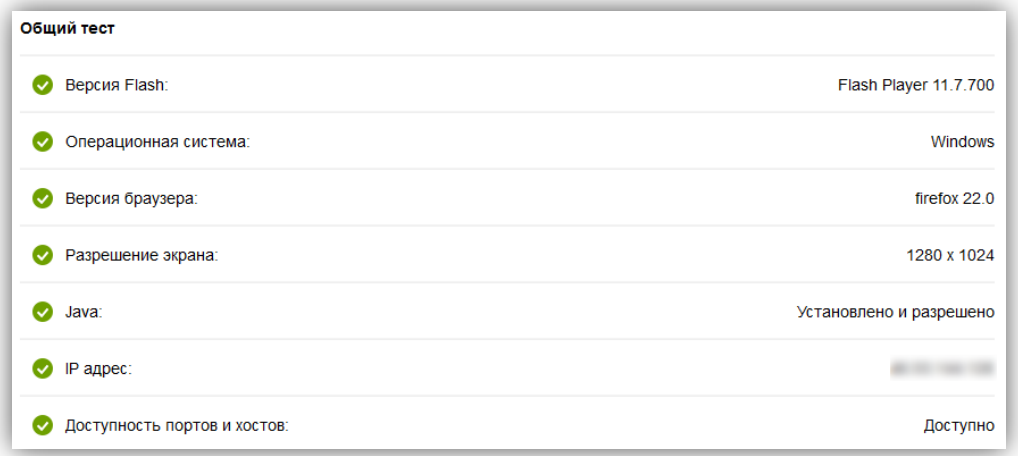

В случае если тест не пройден или пройден с предупреждениями, он помечается  $\lceil$  3 или  $\lceil$  ]. Следуйте инструкциям и рекомендациям системы по устранению проблем.

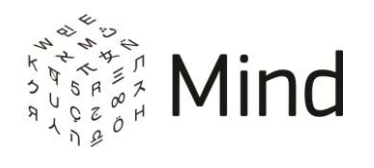

## <span id="page-23-0"></span>ТЕСТ СОЕДИНЕНИЯ

Тест интернет соединения состоит из краткого и полного тестов. Они различаются по времени выполнения и количеству тестируемых параметров.

Для получения более надежных результатов рекомендуется проводить полный тест.

#### Рис. 3.2 – Полный тест

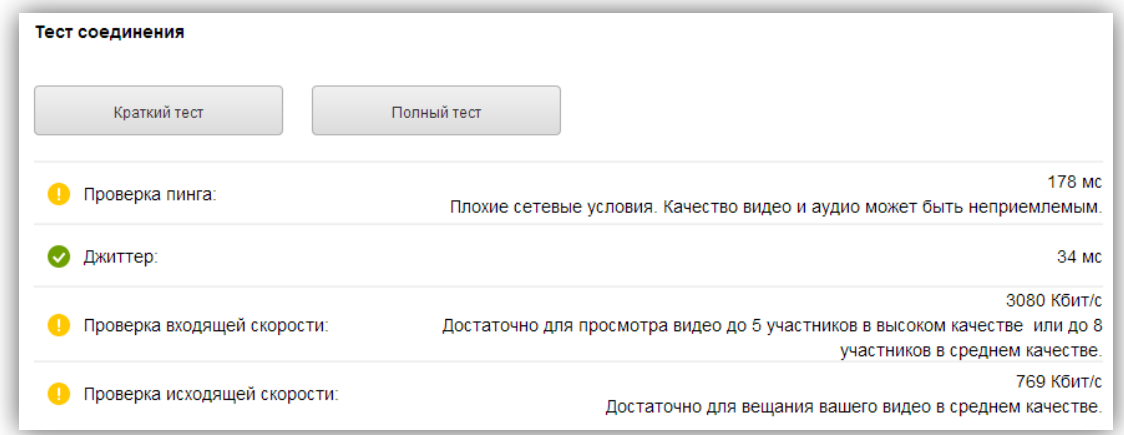

В случае выявления возможных проблем система выдает рекомендации по их исправлению и дальнейшему поведению.

## <span id="page-23-1"></span>ТЕСТ УСТРОЙСТВ

В тесте устройств Вы можете протестировать и настроить работу веб-камеры, микрофона и динамиков аналогично выбору и настройке устройств в окне [[Настройка оборудования](#page-17-0)].

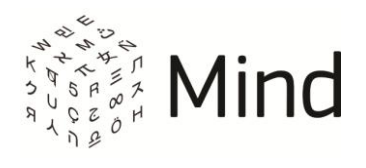

#### Рис. 3.3 – Тест устройств

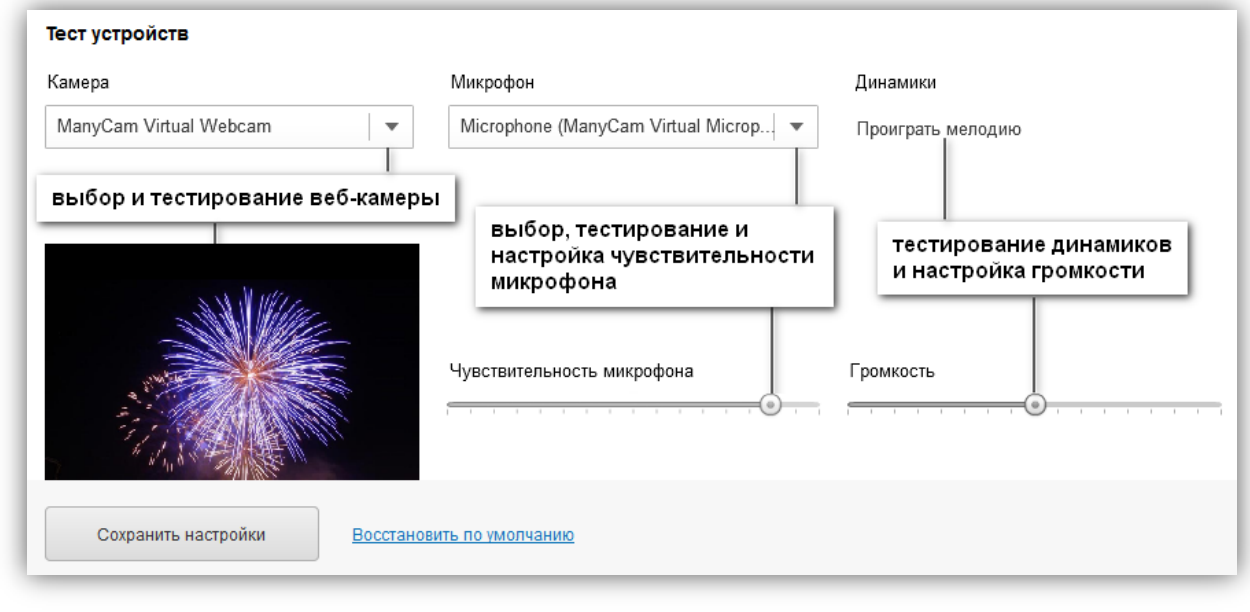

Во время теста устройств Вы можете сохранить настройки, если они были изменены, или восстановить настройки по умолчанию.

### <span id="page-24-0"></span>СООБЩЕНИЕ В СЛУЖБУ ТЕХНИЧЕСКОЙ ПОДДЕРЖКИ

О результатах пройденных тестов и возникших проблемах Вы можете сообщить в службу технической поддержки.

Для этого на странице проверки системы в блоке [Служба поддержки] перейдите по ссылке [Написать техподдержке].

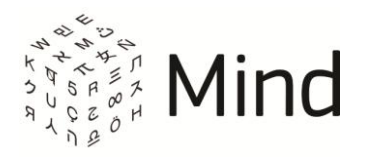

#### Рис. 3.4 – Форма отправки письма в службу технической поддержки

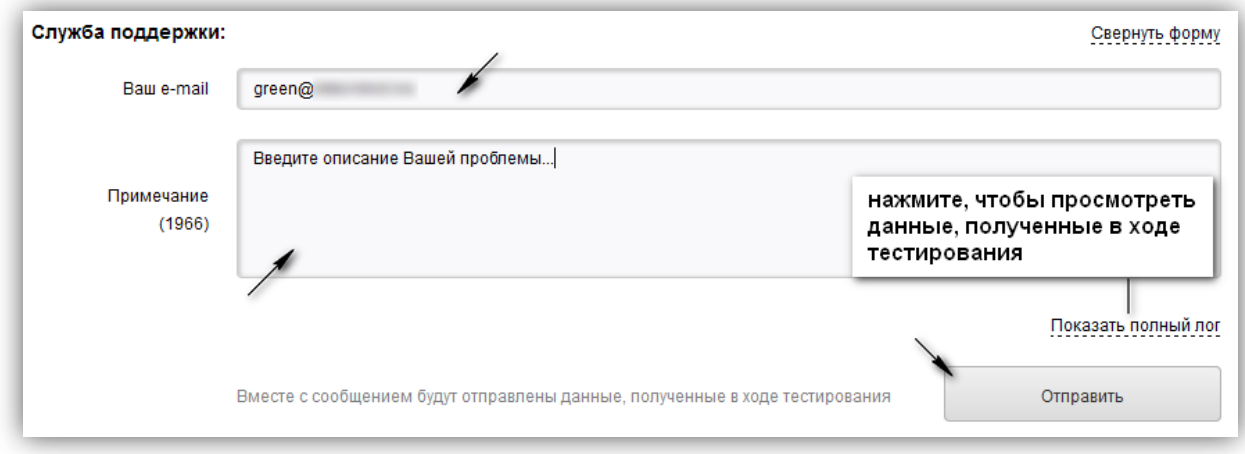

При необходимости укажите свой email и описание проблемы.

Нажмите на ссылку [Показать полный лог], чтобы просмотреть данные, полученные в ходе тестирования. Далее нажмите кнопку [Отправить].

После этого появится окно для разрешения запуска апплета, который проведет более подробную диагностику Вашей системы.

Рис. 3.5 – Диалоговое окно для подтверждения запуска апплета

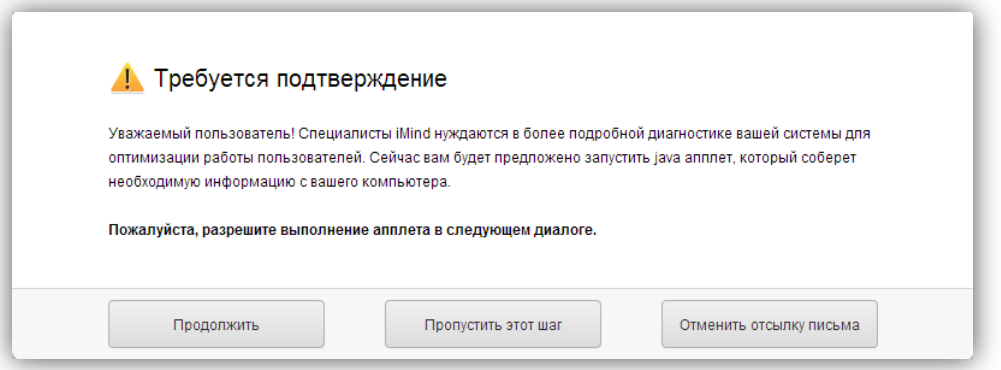

Нажмите [Продолжить], чтобы разрешить диагностику Вашей системы. После сбора всей необходимой информации, сообщение в службу технической поддержки будет отправлено.

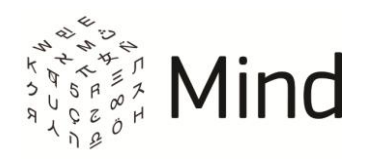

Вы будете проинформированы об отправке:

Рис. 3.6 – Информирование пользователя об отправке письма

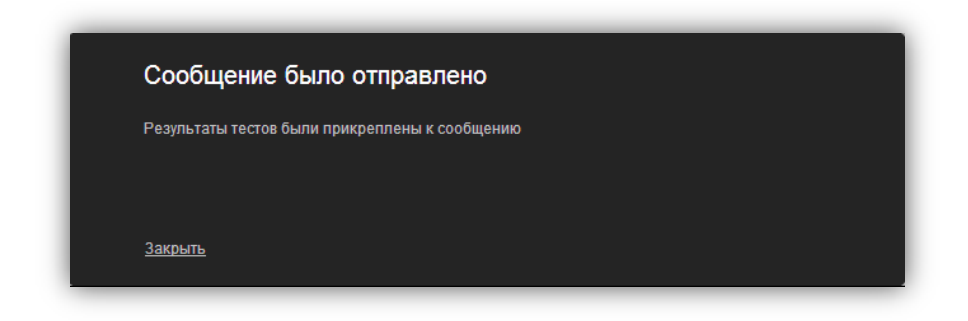

Нажмите [Пропустить этот шаг], чтобы отправить сообщение без дополнительной диагностики системы. Появится окно, информирующее о том, что сообщение было отправлено.

Нажмите [Отменить отсылку письма], чтобы закрыть окно без отправки письма в службу технической поддержки.

# <span id="page-26-0"></span>СИСТЕМНЫЕ ПРЕДУПРЕЖДЕНИЯ И УВЕДОМЛЕНИЯ О СОСТОЯНИИ СЕТИ

Система в фоновом режиме проверяет Ваши настройки и соответствие аппаратной и программной работы. В случае выявления несоответствий будет показано сообщение с рекомендациями по устранению найденных проблем.

Если у Вас не отключен плагин, встроенный в Google Chrome, то при переходе на главную страницу системы Вы будете проинформированы об этом:

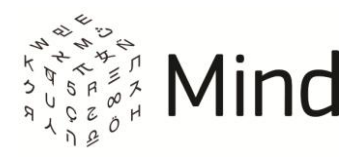

Рис. 3.7 – Сообщение об использовании плагина, встроенного в Google Chrome

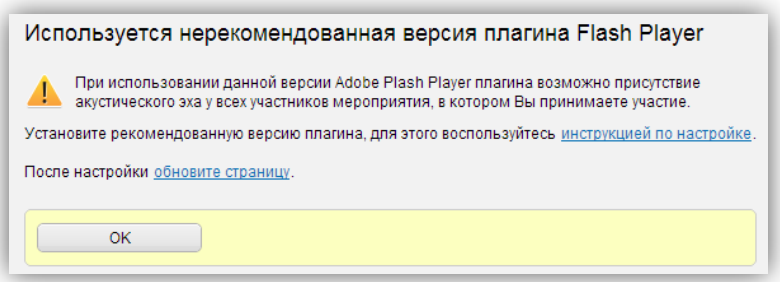

Если же у Вас включен плагин, встроенный в Google Chrome, и Вы войдете в мероприятие (комнату), в котором (-ой) у Вас разрешена публикация звука (кроме мероприятий (комнат) с шаблоном [HD Конференция]) или [HD Вебинар], то система предупредит Вас о возможности присутствия акустического эха у всех участников:

Рис. 3.8 – Сообщение о возможности присутствия акустического эха в мероприятии

(комнате)

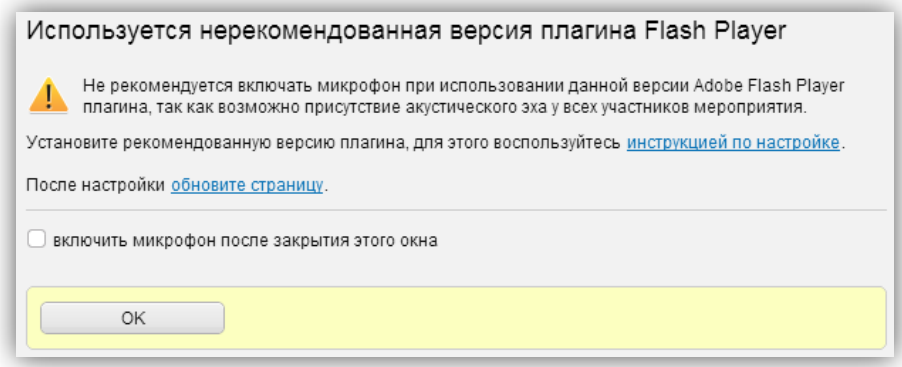

В мероприятии (комнате) система уведомляет участника при отсутствии подключения к медиасерверу.

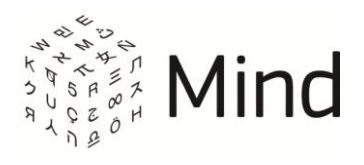

#### Рис. 3.9 – Потеряно соединение с медиа сервером

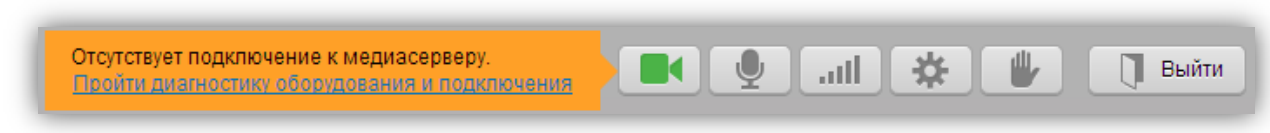

При отсутствии подключения к Интернету или сервису система проинформирует Вас об этом:

Рис. 3.10 – Отсутствие подключения к Интернету или сервису

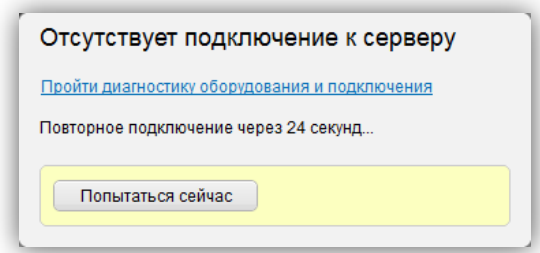

Для решения проблем с сетью Вы можете проверить Ваше интернет-соединение по ссылке [https://vcs.imind.ru/#bwchecker] или выполнить следующие рекомендации:

- остановить на время проведения мероприятия (в комнате) скачивание файлов и просмотр видео через Интернет;
- если Вы осуществляете вход в мероприятие (комнату) с корпоративного компьютера, для улучшения качества сигнала рекомендуем Вам обратиться к администратору;
- Вы также можете сворачивать видео докладчика, чтобы снизить нагрузку на сеть.

В случае если у Вас для данного сеанса мероприятия (комнаты) (кроме мероприятий (комнат) с шаблоном [HD Конференция] или [HD Вебинар]) включена публикация звука, но активность микрофона низкая, система выведет информационное сообщение на верхней панели окна мероприятия (комнаты).

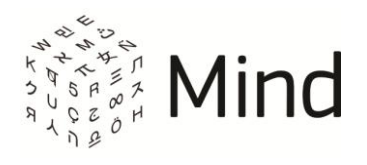

#### Рис. 3.11 – Сообщение при отсутствии активности микрофона

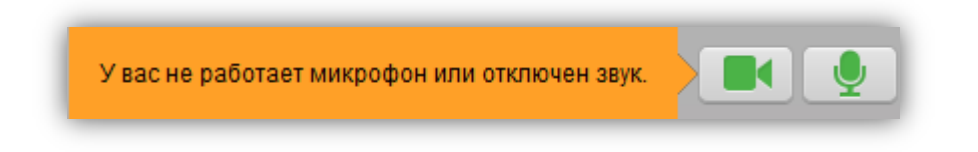

Если у Вас в мероприятии (комнате) отключена трансляция видео, система проинформирует Вас об этом:

Рис. 3.12 – Сообщение о выключенной камере

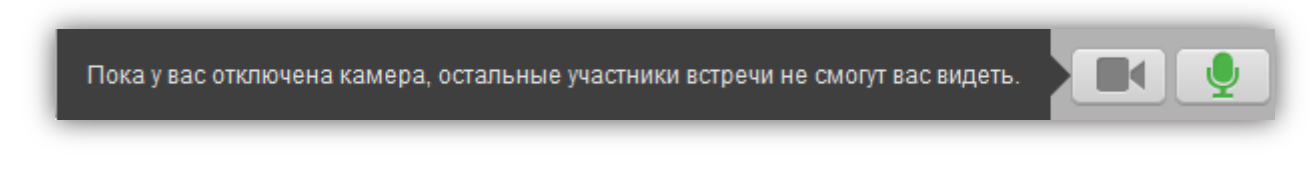

Также Вы будете проинформированы, если модератор отключит трансляцию Вашего видео:

Рис. 3.13 – Трансляция Вашего видео отключена модератором

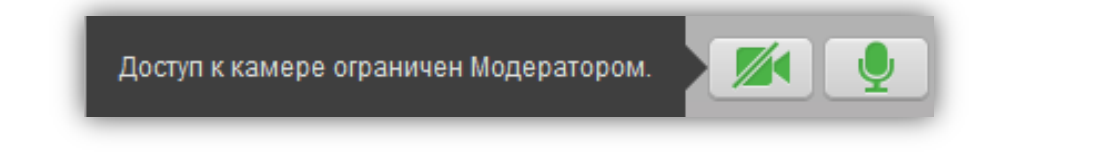

Если у Вас в мероприятии (комнате) отключена трансляция звука, система проинформирует Вас об этом:

Рис. 3.14 – Сообщение о выключенном микрофоне

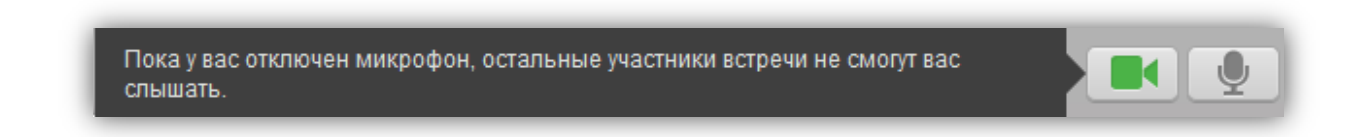

Также Вы будете проинформированы, если модератор отключит трансляцию Вашего аудио и видео:

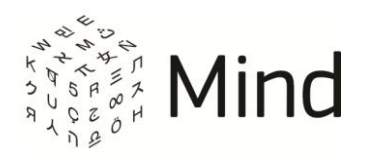

Рис. 3.15 – Трансляция Вашего аудио отключена модератором

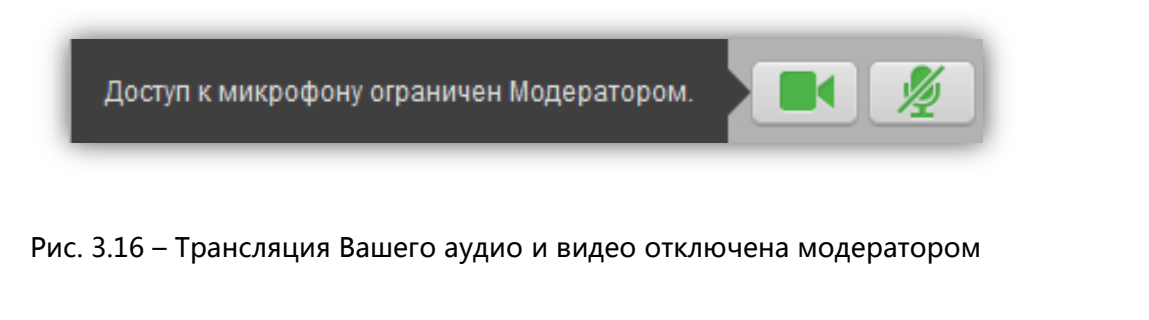

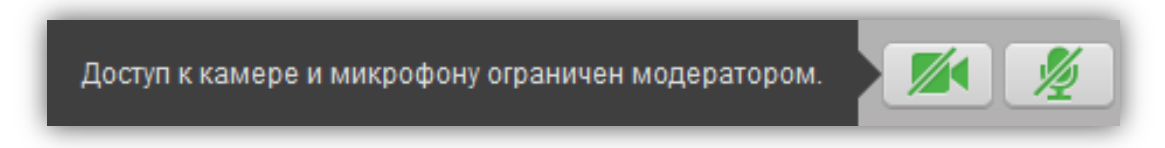

В мероприятии (комнате) с типом мероприятия [вебинар] рядовым участникам запрещено транслировать аудио и видео. Система проинформирует Вас об этом (сообщение как на рис. 3.16).

В мероприятиях (комнатах) с шаблоном [HD Вебинар] и [HD Конференция] при превышении установленного в настройках системы числа вещающих участников будет понижаться качество трансляции видео и участнику отобразится уведомление: [Количество участников мероприятия с включенным видеовещанием превысило [N]. Для сохранения стабильности трансляции понижено ее качество]. При этом при попытке увеличить качество трансляции в настройках мероприятия (комнаты) отобразится сообщение: [Невозможно установить более высокое качество трансляции, так как количество вещающих участников превышает [N].].

Если у Вас не установлен Adobe Flash Player или установлена его устаревшая версия, то в мероприятии (комнате), кроме мероприятий (комнат) с шаблоном [HD Конференция] или [HD Вебинар], в панели [Докладчик] Вы увидите одно из следующих сообщений:

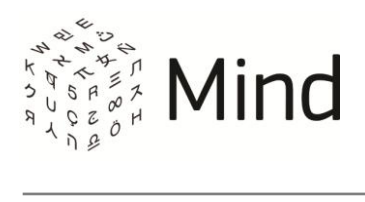

#### Рис. 3.17 – Сообщение при отсутствии Adobe Flash Player

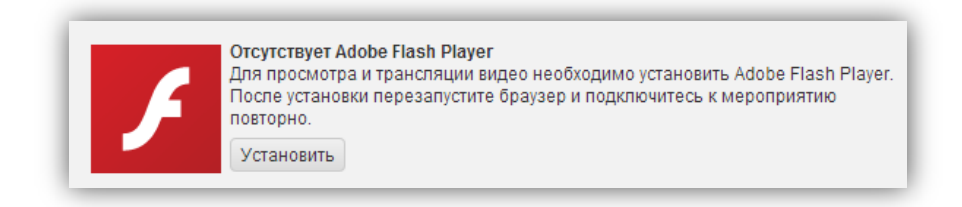

#### Рис. 3.18 – Сообщение, если установлена устаревшая версия Adobe Flash Player

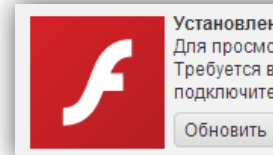

Установлена устаревшая версия Adobe Flash Player (10.2) Для просмотра и трансляции видео необходимо обновить Adobe Flash Player. Требуется версия не ниже 10.3. После обновления перезапустите браузер и подключитесь к мероприятию повторно.

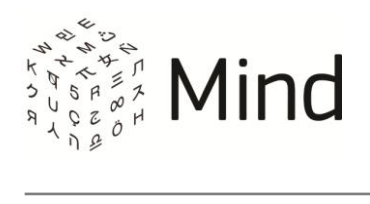

### <span id="page-32-0"></span>МЕРОПРИЯТИЕ (КОМНАТА)

### <span id="page-32-1"></span>ОКНО МЕРОПРИЯТИЯ (КОМНАТЫ)

#### Рис. 4.1 – Окно мероприятия (комнаты)

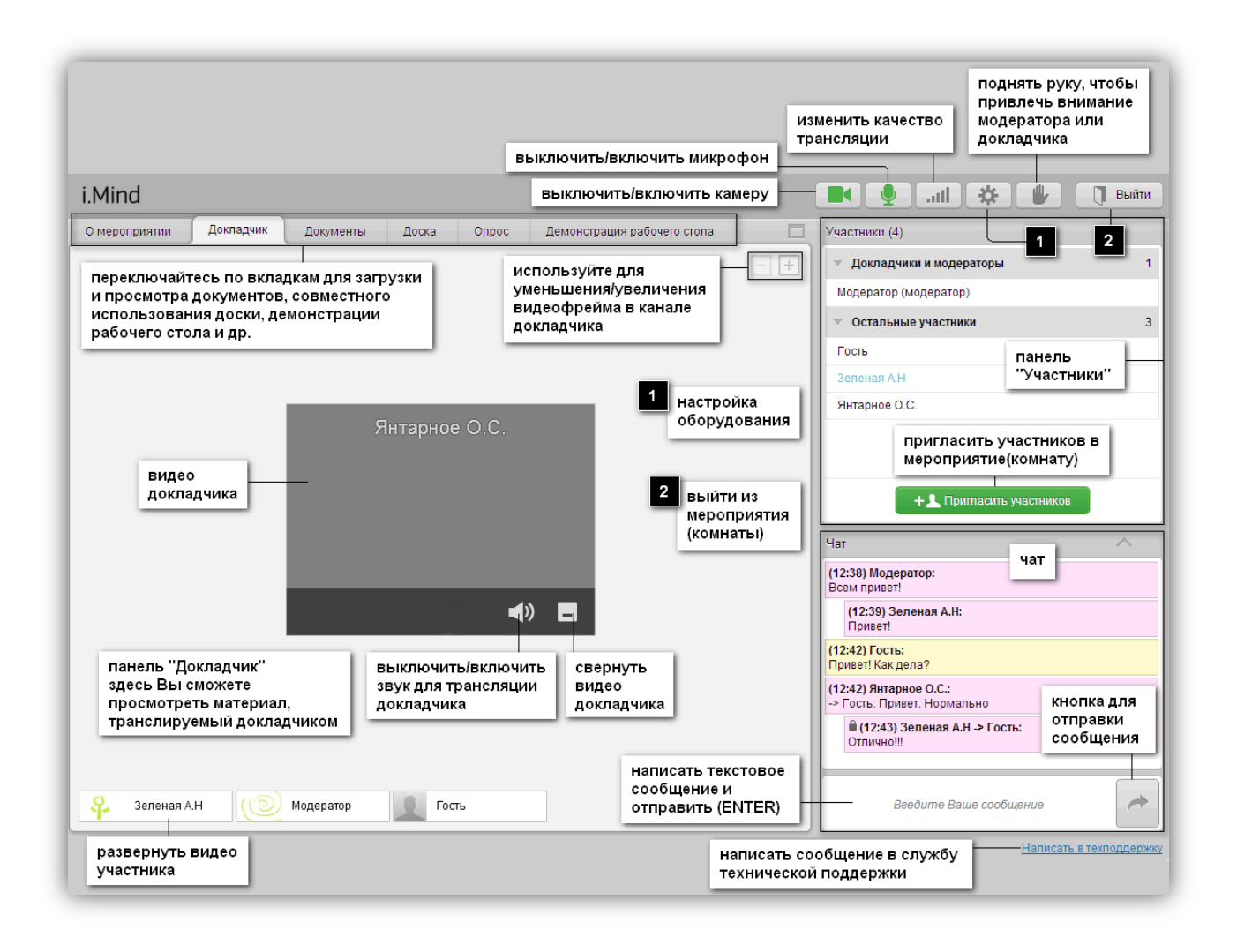

Изменение качества трансляции недоступно в мероприятии (комнате) с типом мероприятия [вебинар].

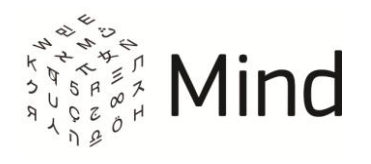

## <span id="page-33-0"></span>ДОКУМЕНТЫ

Для работы с документами (просмотр, загрузка, скачивание) перейдите на вкладку [Документы].

#### <span id="page-33-1"></span>Загрузка файла

Рядовой участник может загружать файлы в мероприятие (комнату), если модератор установил право [Загрузка документов] в правах рядовых участников.

Для того чтобы загрузить файл в мероприятие (комнату), на вкладке [Документы] нажмите на кнопку [Загрузить файл].

Рис. 4.2 – Загрузка файла

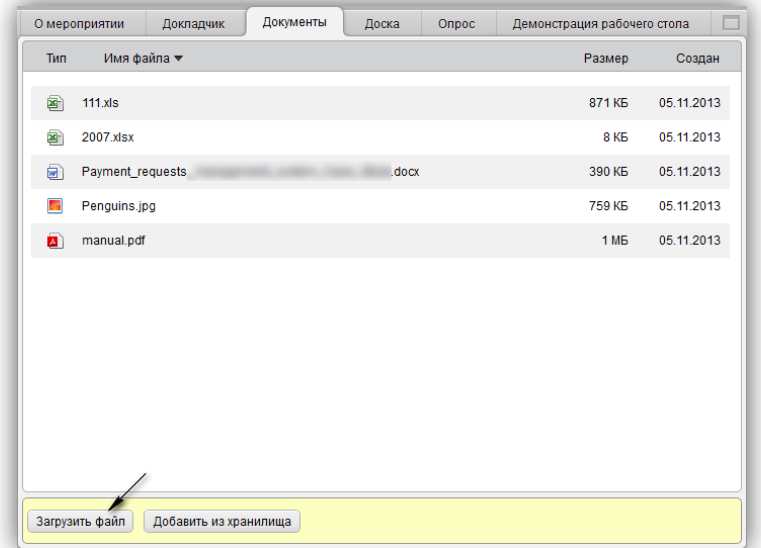

В открывшемся окне обозревателя выберите необходимый файл и нажмите кнопку [Открыть]. После загрузки файл появится в списке файлов на вкладке [Документы].

<span id="page-33-2"></span>Скачивание файла

Вы можете всегда скачивать файлы, которые загрузили. Вы можете скачивать

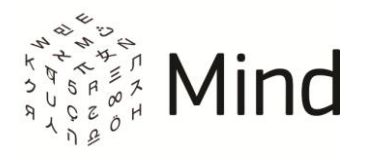

файлы, загруженные другими пользователями, если данные пользователи (кроме гостя) или модератор не запретили скачивание.

Чтобы скачать файлы мероприятия (комнаты), переключитесь на вкладку [Документы] и щелкните по файлу из списка документов, чтобы отобразить элементы управления файлом.

Затем нажмите кнопку [Скачать], если файл недоступен для просмотра, или нажмите [▼] рядом с кнопкой [Открыть] и щелкните по ссылке [Скачать], если файл доступен для просмотра. Далее средствами Вашего браузера сохраните файл.

Рис 4.3 – Скачивание файла

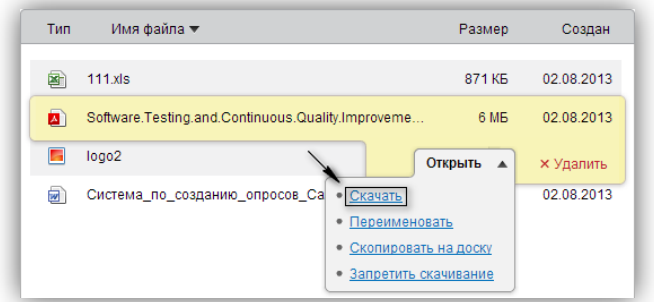

### <span id="page-34-0"></span>ВЫХОД ИЗ МЕРОПРИЯТИЯ (КОМНАТЫ)

Для выхода из мероприятия (комнаты) нажмите на кнопку [Выйти], расположенную в верхнем правом углу окна мероприятия (комнаты).

Рис. 4.4 – Выход из мероприятия (комнаты)

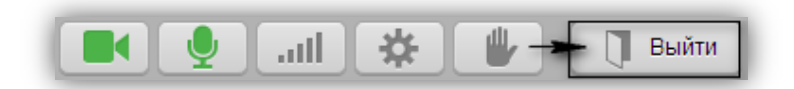

## <span id="page-34-1"></span>ОБРАЩЕНИЕ В СЛУЖБУ ТЕХНИЧЕСКОЙ ПОДДЕРЖКИ

Для того чтобы написать сообщение в службу технической поддержки, Вам нужно

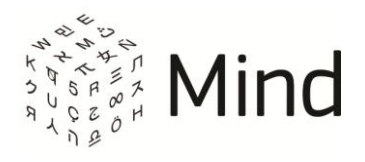

перейти по ссылке [Написать в техподдержку], которая располагается справа внизу окна мероприятия (комнаты). В появившемся окне укажите свой email (если поле не заполнено), тему сообщения и описание проблемы. Затем нажмите кнопку [Отправить]. Рекомендуется отправлять сообщение после [теста системы](#page-22-0).

Рис. 4.5 – Форма отправки сообщения в службу технической поддержки

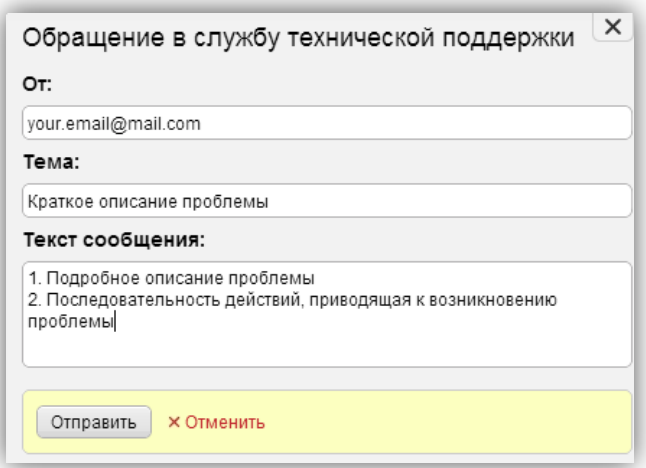